Please note that these instructions are designed for new projects – NOT for projects that are currently or have previously worked with OER. For Notice of No Objection requests on existing OER projects, please contact your OER project manager, or call 212‐788‐8841.

## **To Apply for a Notice of No Objection:**

- 1. Go to the EPIC home page at [https://a002-epic.nyc.gov](https://a002-epic.nyc.gov/)
- 2. Sign in with your username and password
- 3. Click the "EPIC Environment" tab at the top

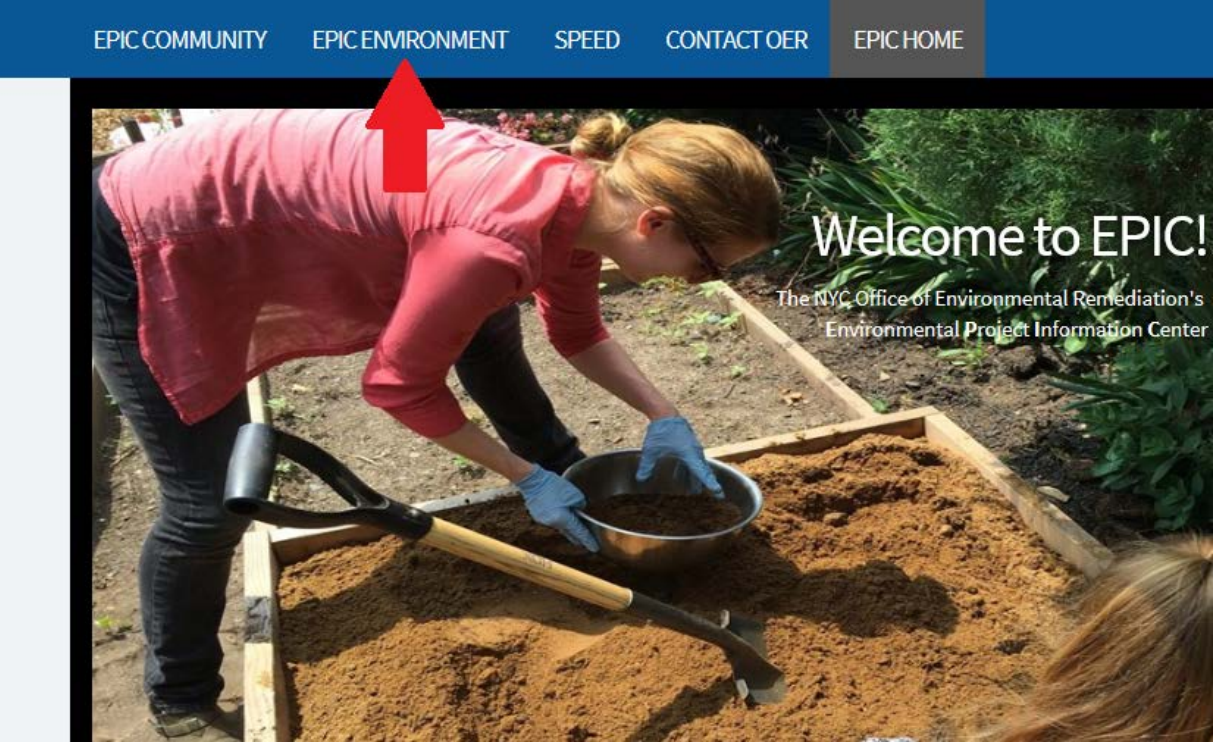

4. Click on "Start a New Project"

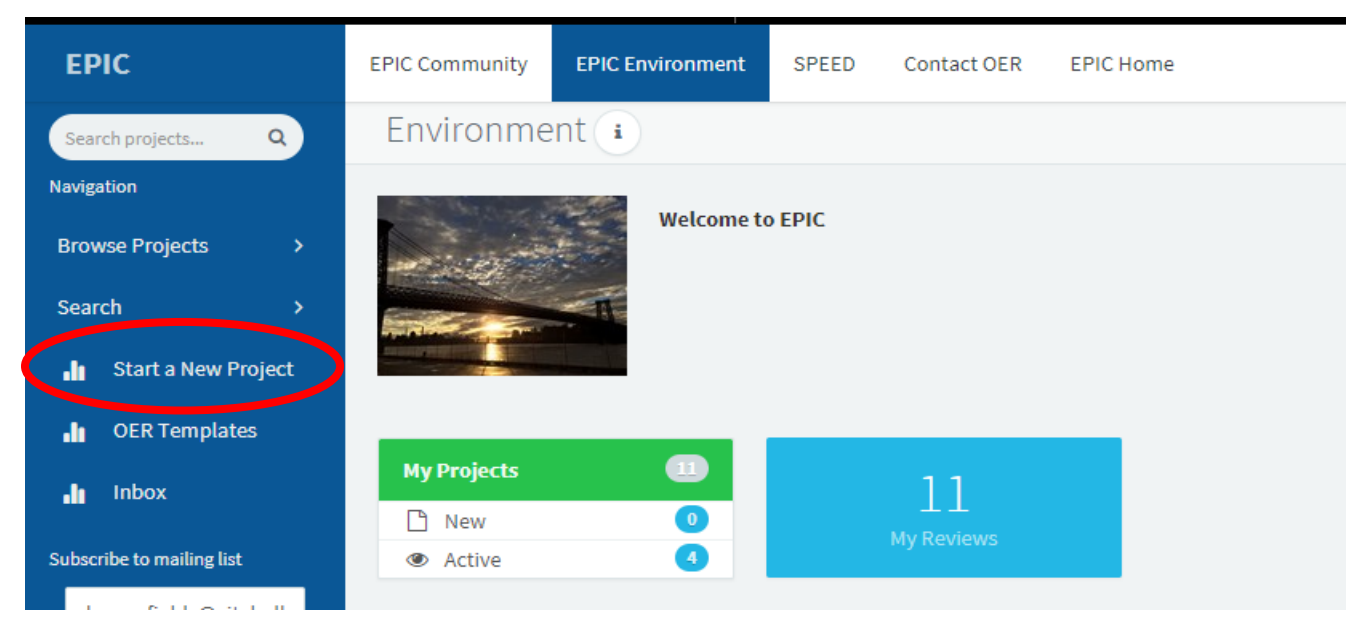

5. If your project qualifies for a NNO based on the criteria listed, click the blue "Notice of No Objection" button. Otherwise, please call the OER main line at (212) 788-8841.

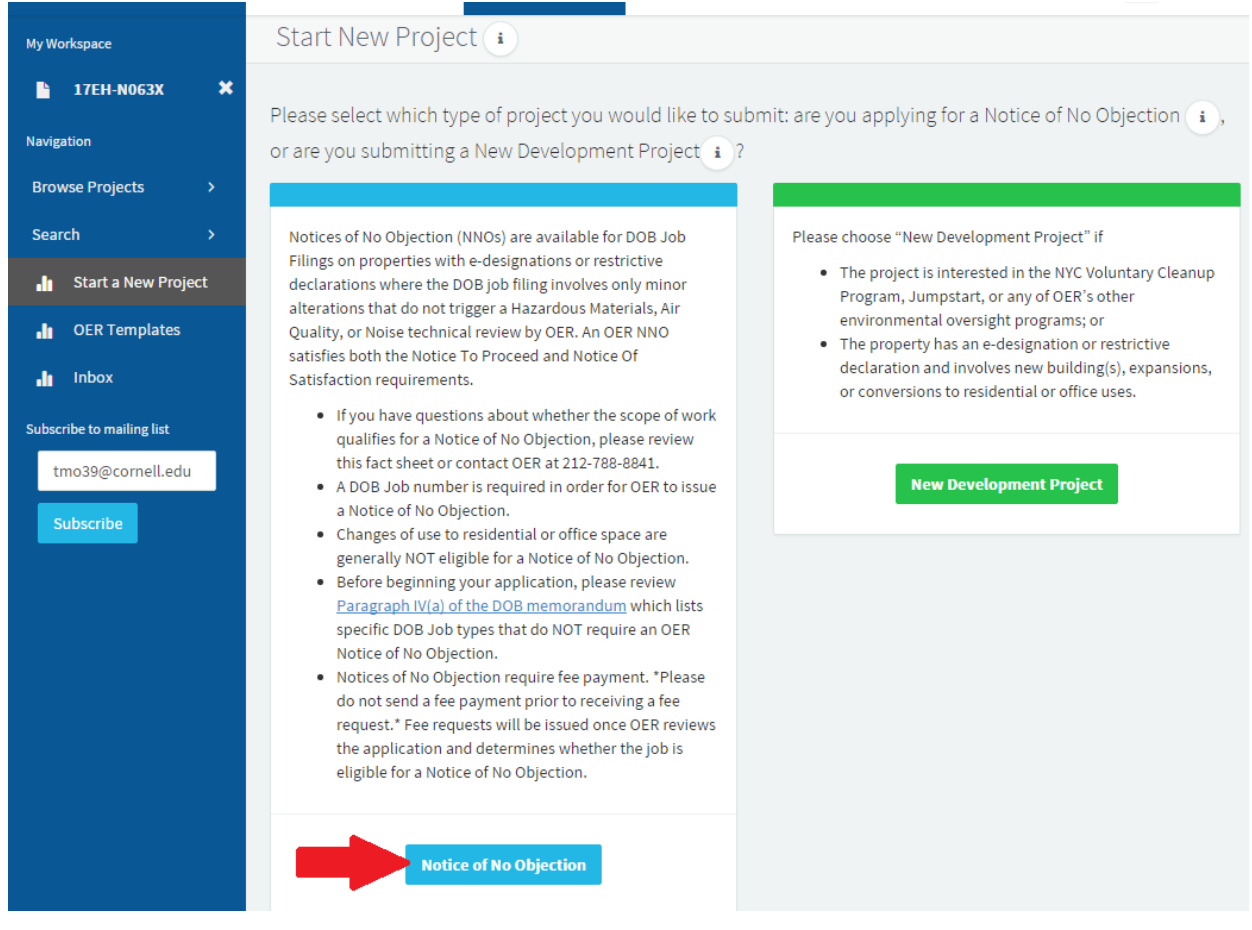

6. The "Verify Project" page will appear. Please enter the requested property information, then click the green "Create New Project" button. **ONLY PRESS THIS BUTTON ONCE**.

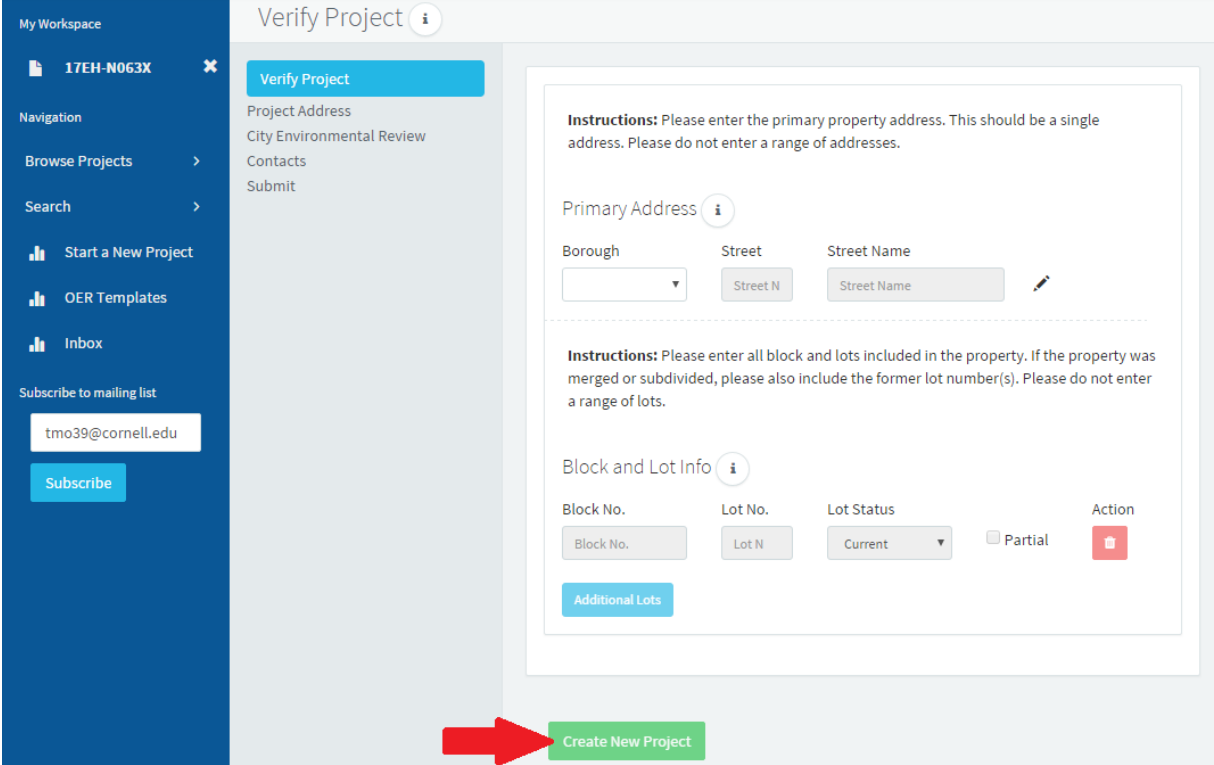

7. A Temporary Project Number will be assigned. Retain this number for your records, then click the green "Continue with Submission" button.

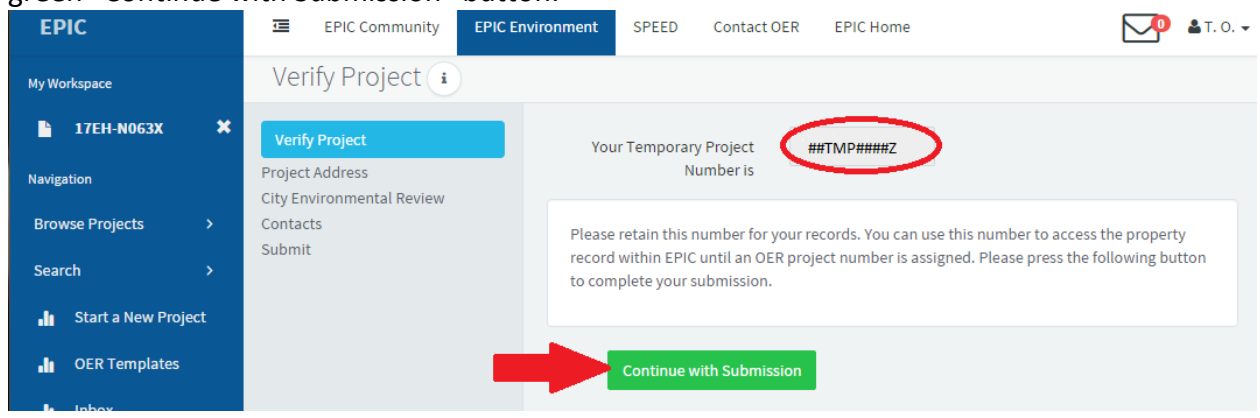

- 8. The "Property Environmental Designations" page appears next. Please follow the instructions to verify the E-Designation and Restrictive Declaration information.
	- a. If it is **missing**, click the blue "Add Additional E-Designation" and/or "Add Additional Restrictive Declaration" button(s) and manually enter the E/RD information.
	- b. If it is **incorrect**, please contact OER at (212) 788-8841.
	- c. If it is **correct**, click the green "Next" button at the bottom of the page.

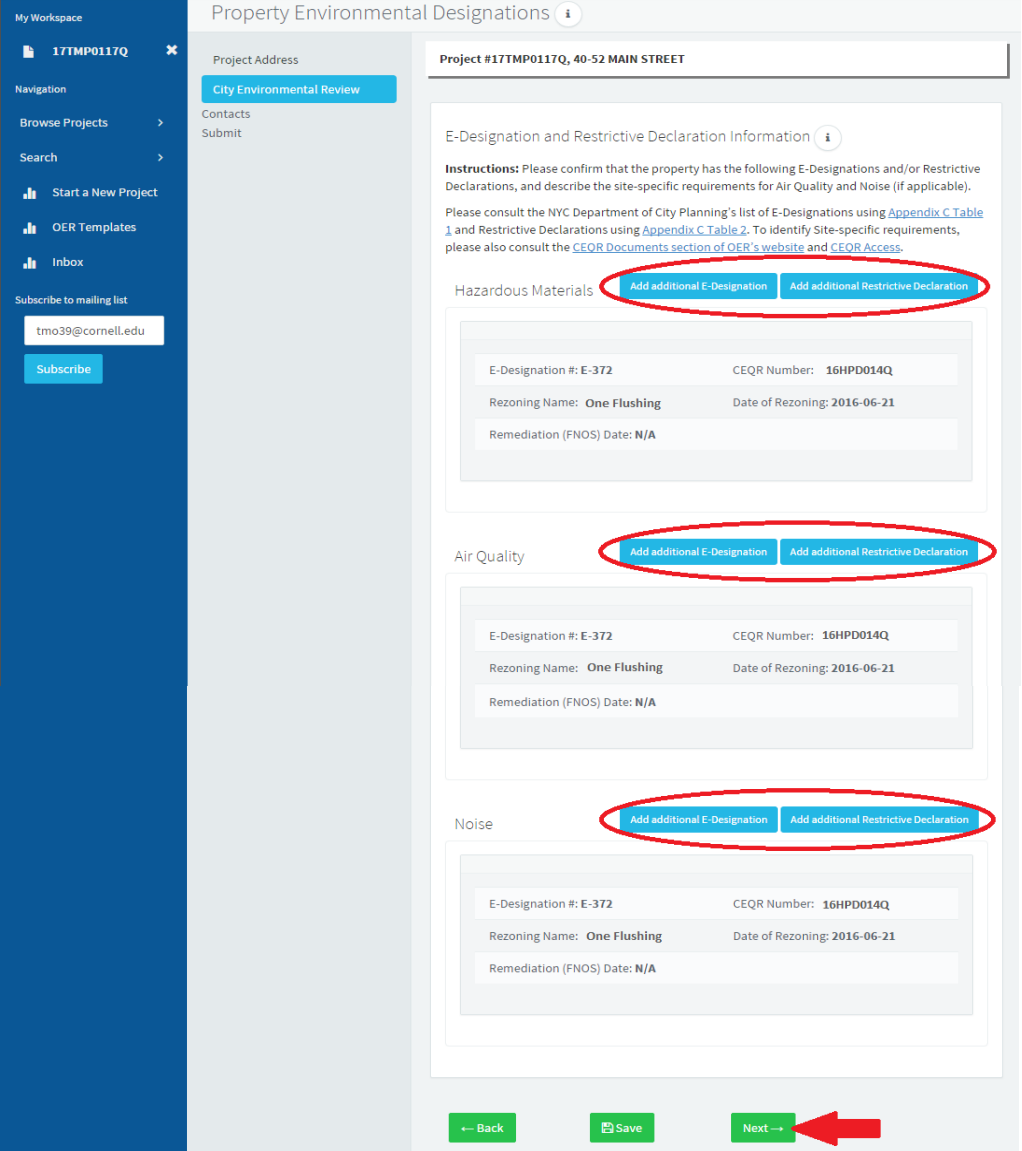

- 9. The "Contact Info" page will appear next. You must add an Owner and PE/RA of Record for the property; the Expeditor and Other contacts may be added as appropriate.
	- a. If you are the contact to be added, simply select yourself from the dropdown menu.
	- b. If you'd like to add someone else as that particular contact type, choose the "Add New Contact" option.

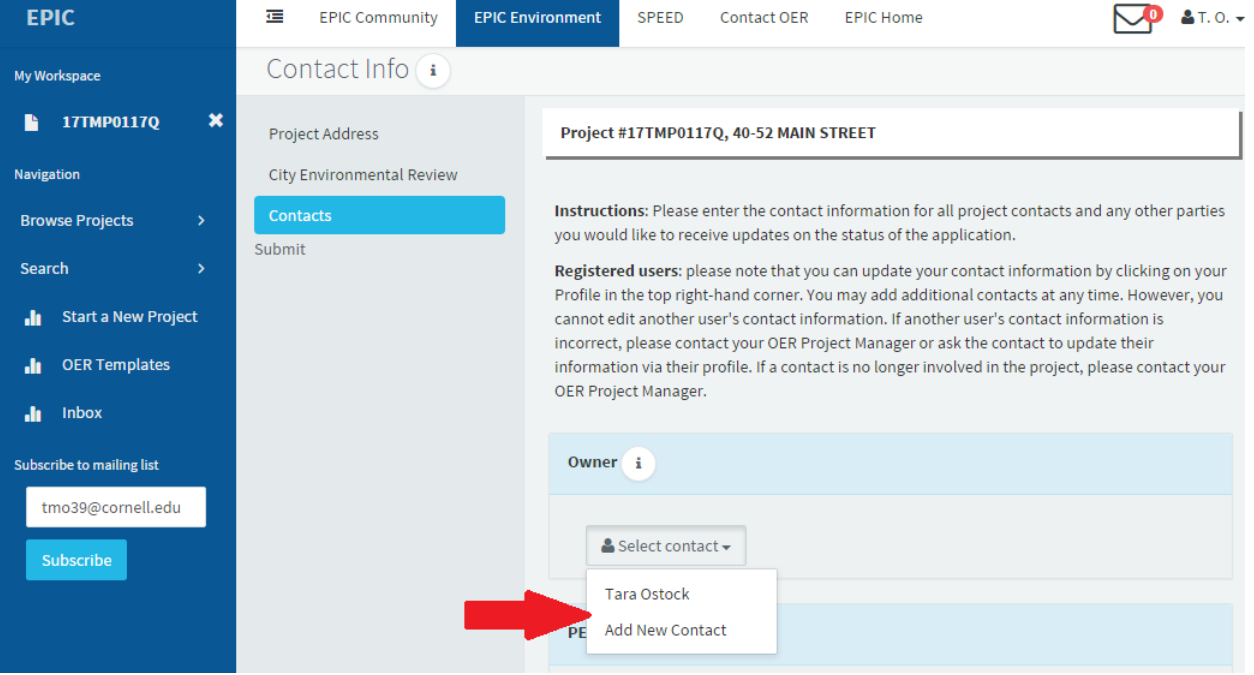

c. If adding a new contact, enter their information in the popup window. If they already have an active EPIC account, you should be able to choose them after entering the email address. You must have the contact's email address, first name, last name, organization, and phone number. Click the purple "Save" button.

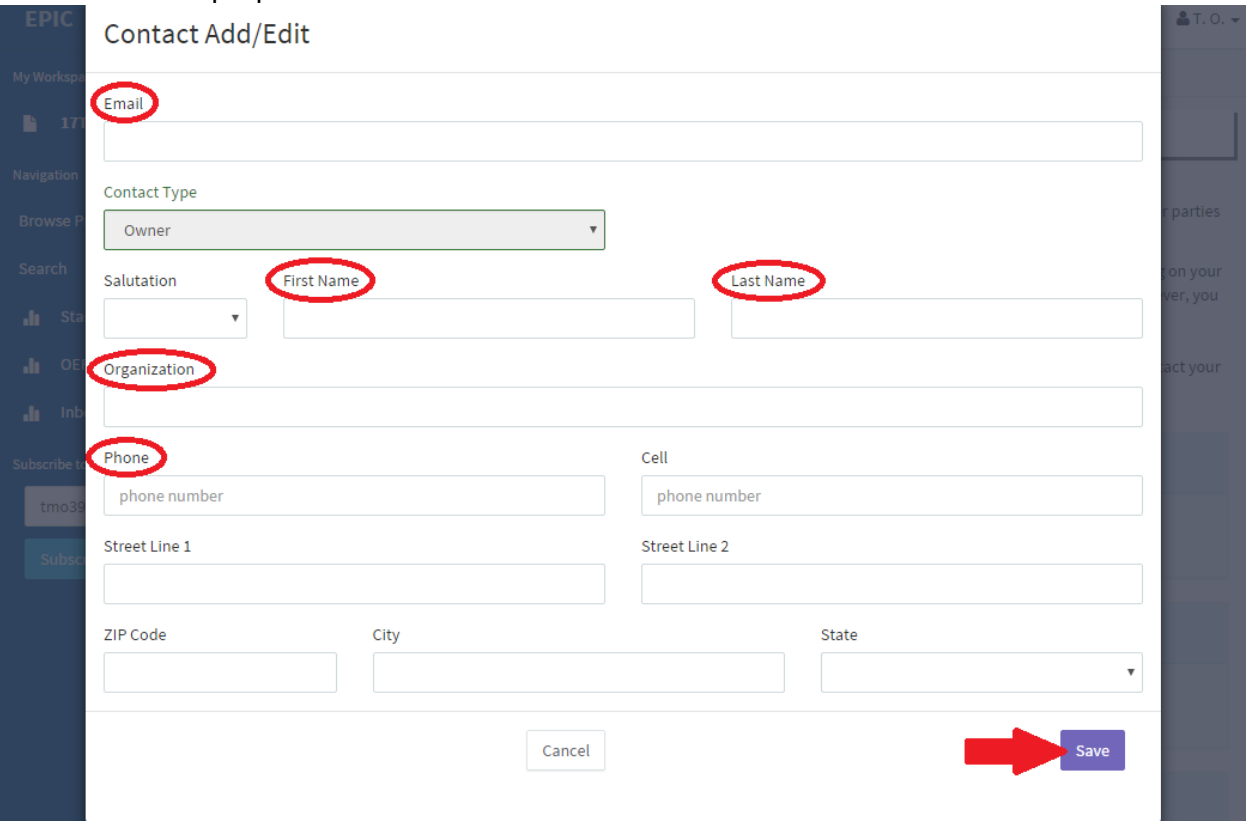

d. When the Owner and PE/RA of Record have been added, the green "Save" and "Next" buttons appear at the bottom of the page. Click "Next" to continue.

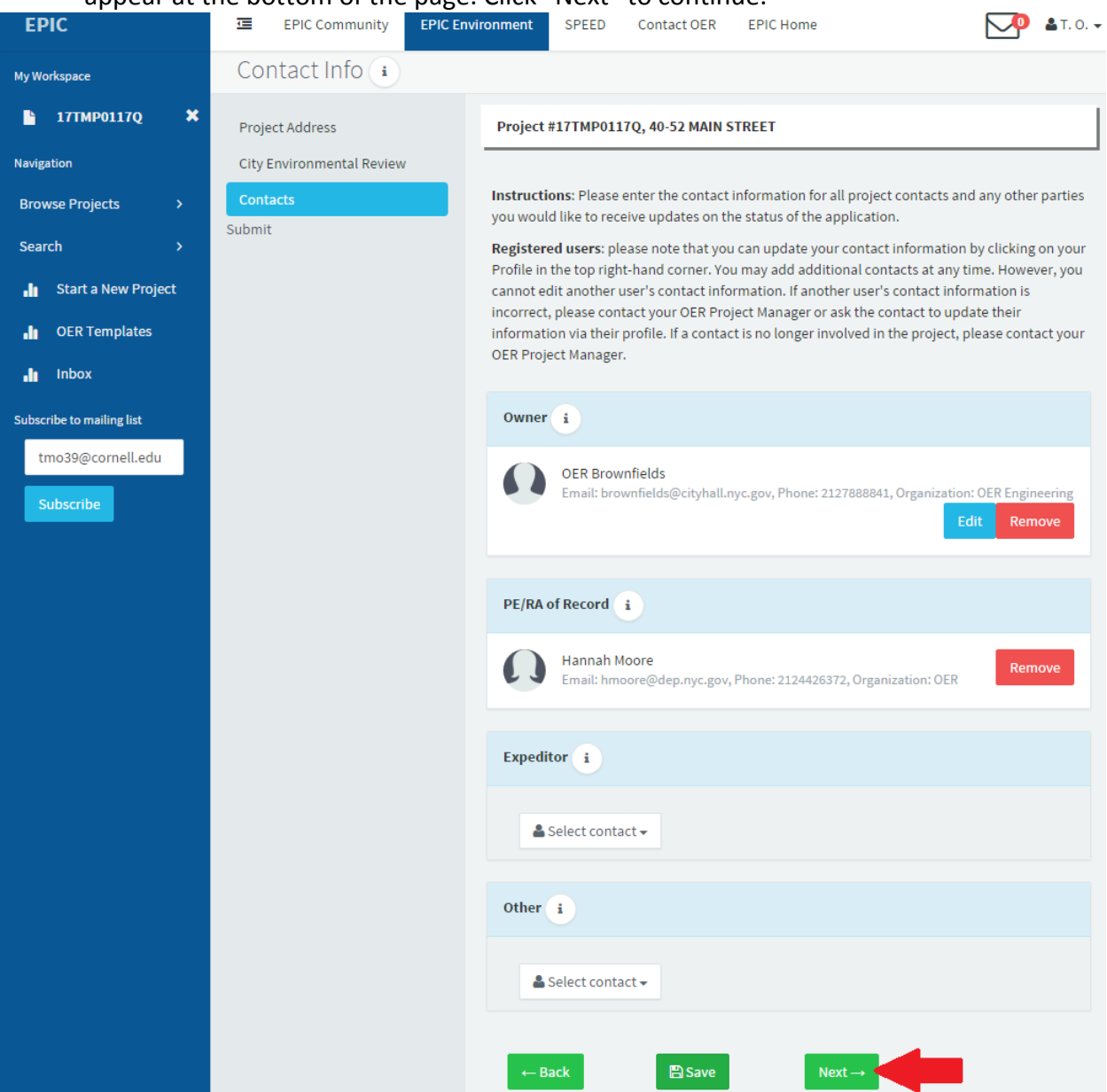

- 10. The "Submission" page appears last.
	- a. Add the DOB Job Number, Job Type, and Job Description as they appear on the DOB website (found here[: http://a810-bisweb.nyc.gov/bisweb/bispi00.jsp\)](http://a810-bisweb.nyc.gov/bisweb/bispi00.jsp).
	- b. If there is more than one DOB Job Number pertaining to the work, click the blue "Add Additional DOB Job Number" and repeat 10(a) above.

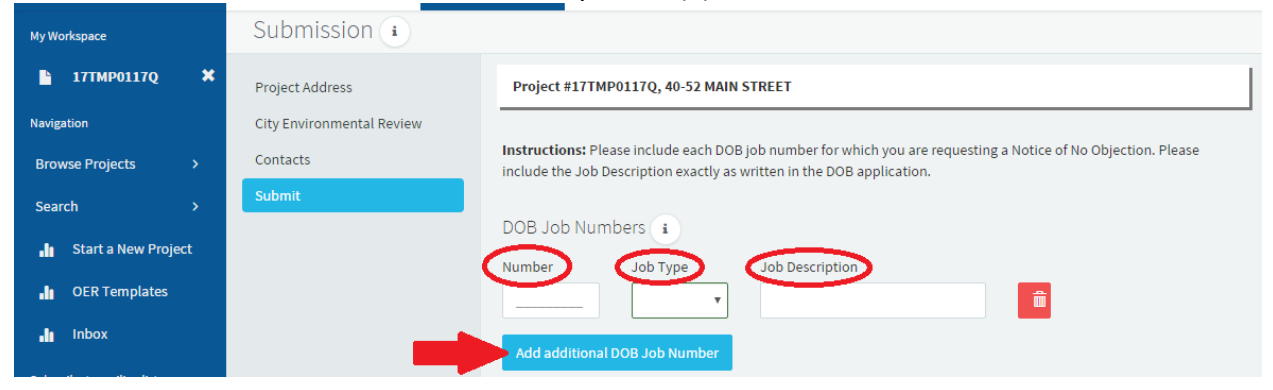

- c. Fill out the questionnaire and provide additional details regarding the scope of work, if necessary.
- d. Upload the PE/RA signed and stamped project plans by clicking the blue "Add Project Plan" button.

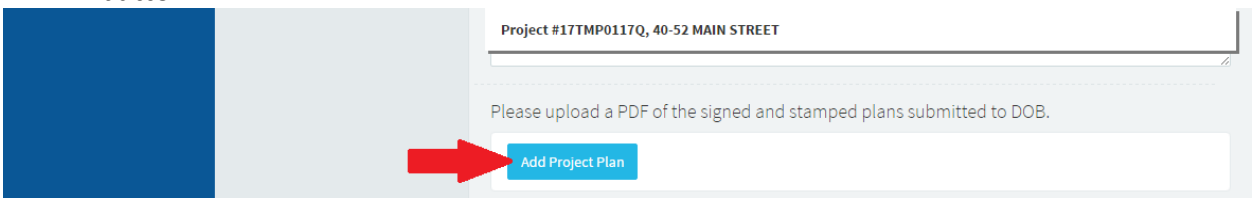

e. On the "Document Upload/Edit" popup, select "Choose File" to navigate to the correct file on your computer to upload. Select today's date for the "Document Date". Under "Milestone", select "Initial Submission - NNO Request" from the dropdown menu. The "File Description" will be pre-populated. If you are submitting more than one page, you may add P1, P2, etc. at the end; otherwise, you do not need to change the file description. Click the purple "Save" button at the bottom to upload the document.

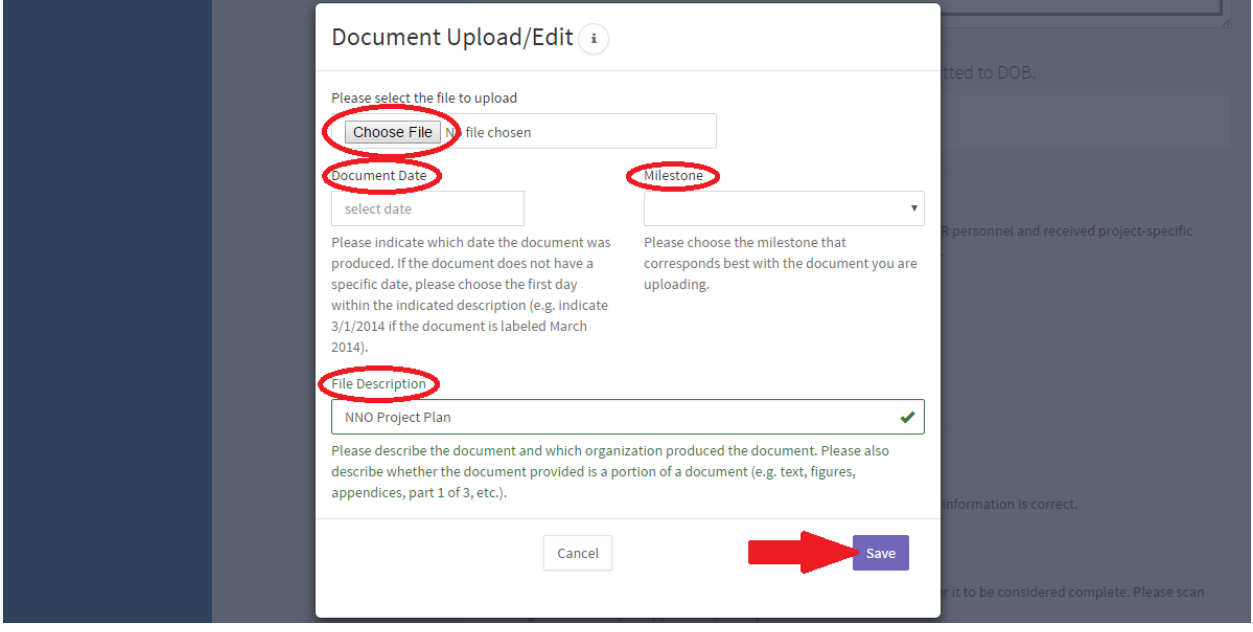

f. Click the "Download Draft NNO Application" button to download a pre-populated NNO Application form. After ensuring the information is correct, [check that it will be pre-populated] the PE/RA of Record shall sign and stamp the form, scan it to their computer, and click the blue "Upload Certified NNO Submission" button to upload the form as described in 10(e) above.

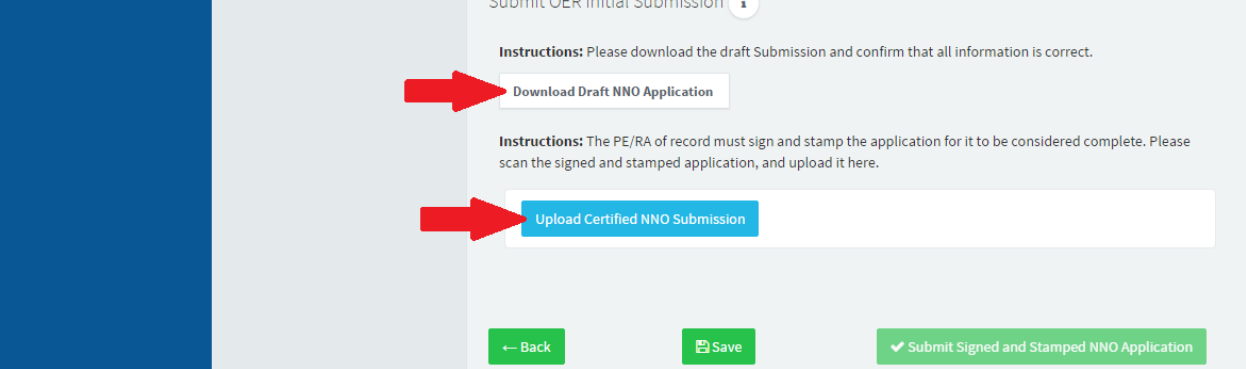

g. After reviewing the information, click the green "Submit Signed and Stamped NNO Application" button. **ONLY PRESS THIS BUTTON ONCE**. OER will be in contact shortly regarding the status of your NNO Application.

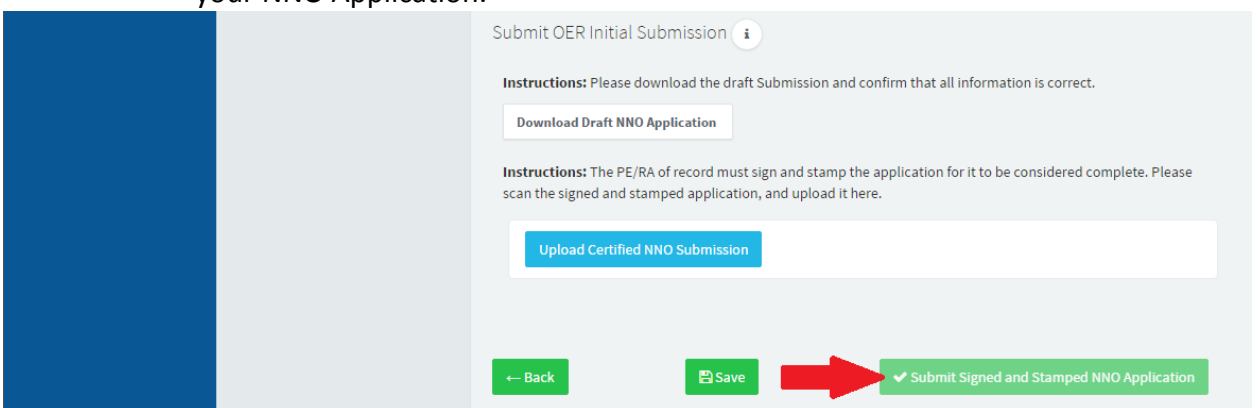

- 11. If you are not ready to upload a Certified NNO Submission at this time, you may press the green "Save" button, however, **YOUR SUBMISSION WILL NOT BE COMPLETE**.
	- a. To complete your NNO Application submission at a later time:
		- Log in and go to the EPIC Environment tab. Click the green "My Projects" button.
		- Select the project for which you are submitting a NNO Application.
		- In the blue sidebar on the left, click "Project NNO Wizard" to return to your application.
		- Your submission will not be complete until you click "Submit Signed and Stamped NNO Application" on the wizard's Submit page.

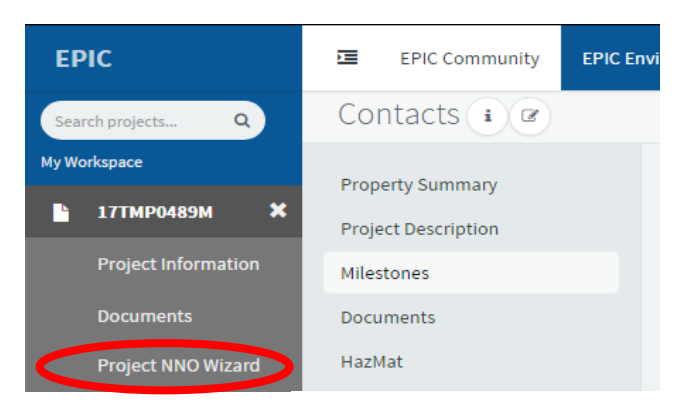

## **Please Note:**

- These instructions are designed for new projects NOT for projects that are currently or have previously worked with OER. For Notice of No Objection requests on existing OER projects, please contact your OER project manager, or call 212‐788‐8841.
- To prevent the creation of duplicate projects, *do not* click "Create New Project" or "Submit Signed and Stamped NNO Application" buttons more than once.
- If OER determines that the project is eligible an NNO, OER will issue a fee payment request. Once the fee payment is received, OER will e-file the Notice directly with DOB and notify you when a copy is available for you to download from EPIC. If the project is not eligible for an NNO or if more information is needed, your OER Project Manager will contact you.
- If you experience any errors, please contact OER at (212) 788-8841.